# MITSUBISHI Electric Corporation MELSEC FX Series

## Computer Link Driver

지원 버전 TOP Design Studio V1.0 이상

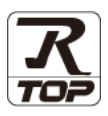

## **CONTENTS**

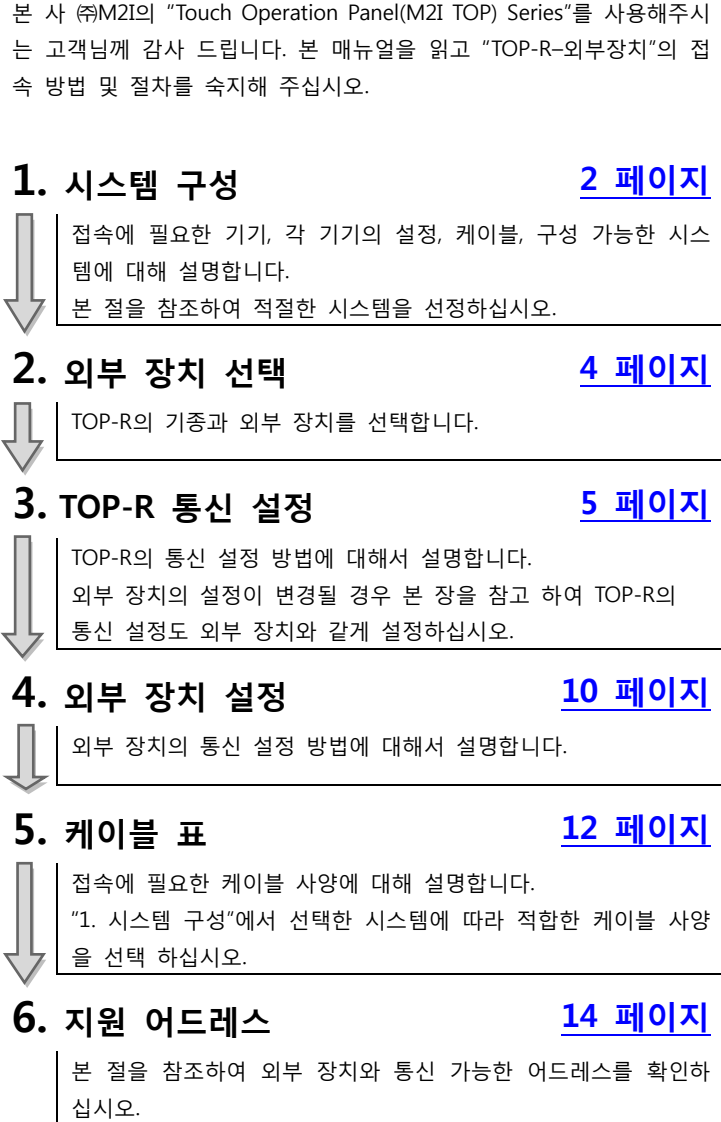

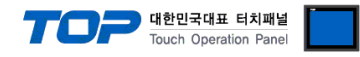

## <span id="page-1-0"></span>1. 시스템 구성

TOP-R과 "MITSUBISHI Electric Corporation - MELSEC FX Computer Link"의 시스템 구성은 아래와 같습니다.

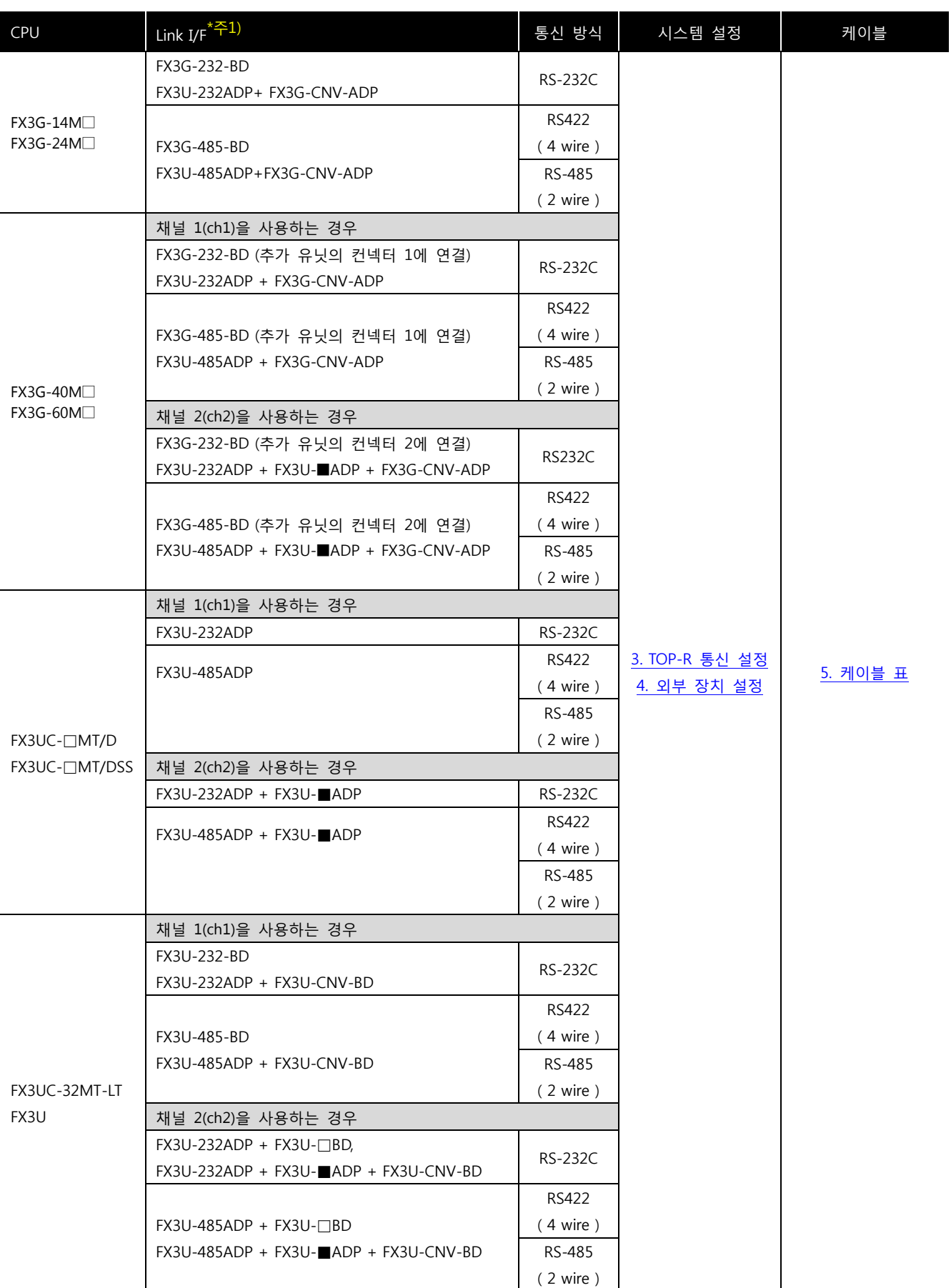

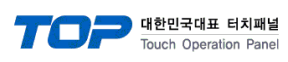

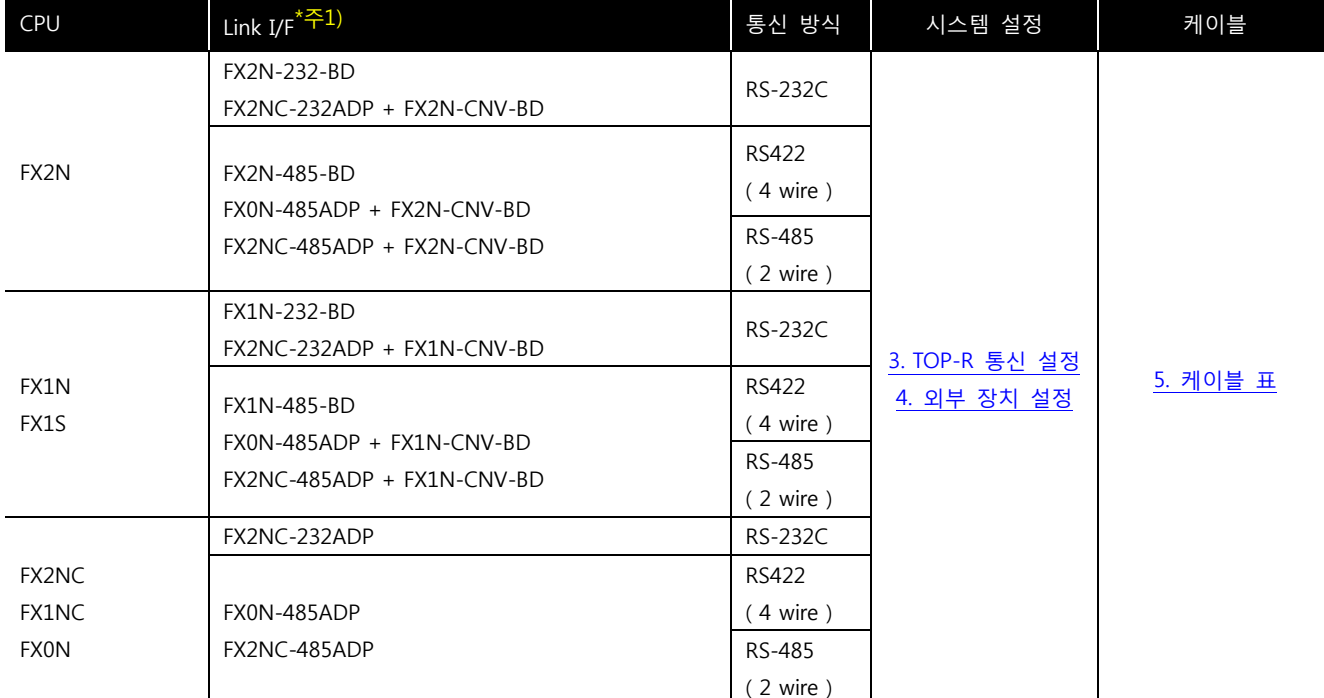

\*주1) Link I/F 열에서 □에는 ( 232, 422, 485, USB ) 중 한가지가 들어 갑니다. Link I/F 열에서 ■에는 ( 232, 485 ) 중 한가지가 들어 갑니다.

■ 연결 구성

• 1 : 1(TOP-R 1 대와 외부 장치 1 대) 연결 - RS232C/422/485 통신에서 가능한 구성입니다.

╃

ㆍ1 : N(TOP-R 1 대와 외부 장치 여러 대) 연결 – RS422/485 통신에서 가능한 구성입니다.

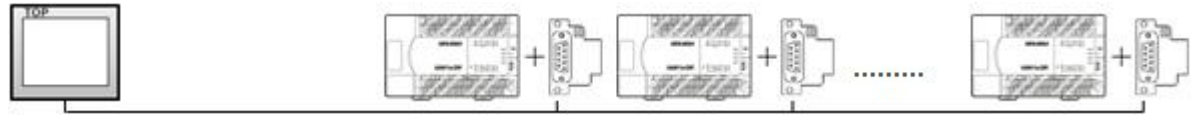

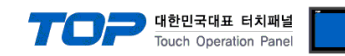

## <span id="page-3-0"></span>2. 외부 장치 선택

■ TOP-R 모델 및 포트 선택 후 외부 장치를 선택합니다.

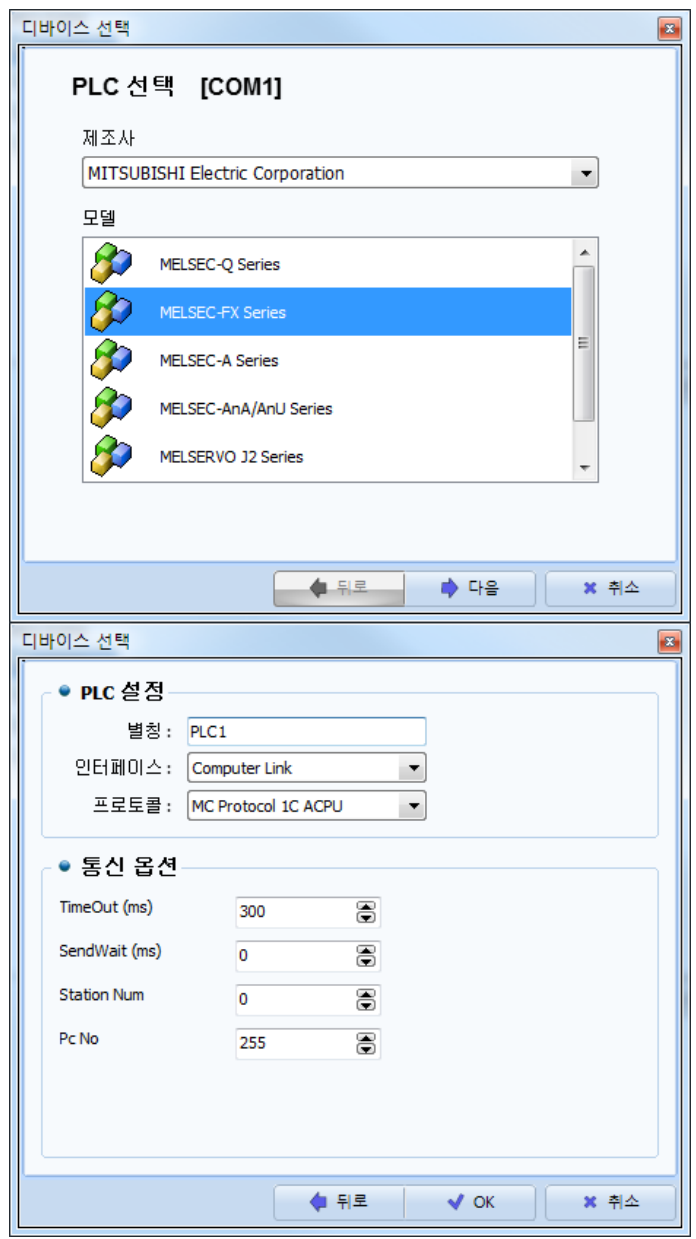

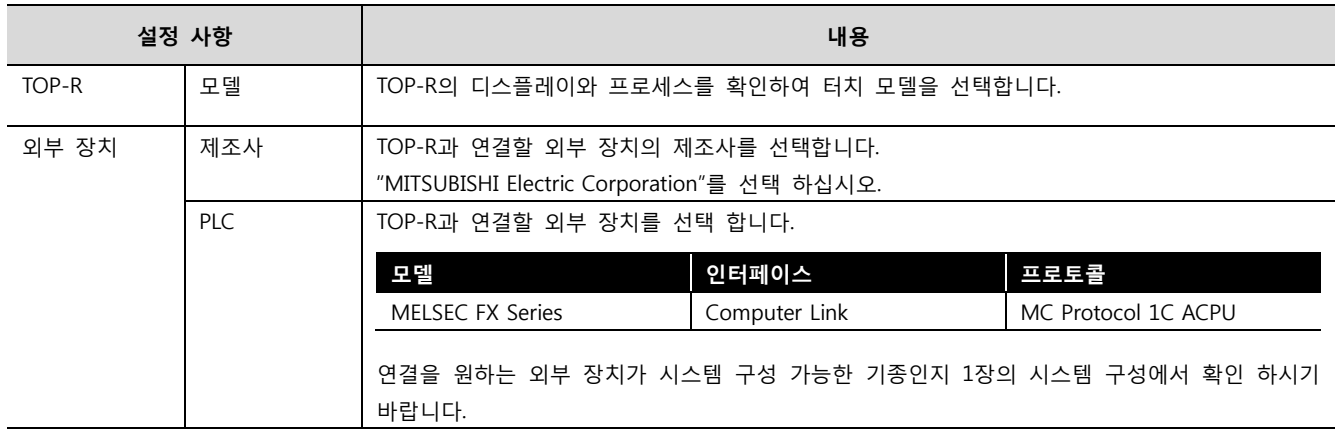

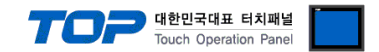

## <span id="page-4-0"></span>3. TOP-R 통신 설정

통신 설정은 TOP Design Studio 혹은 TOP-R 메인 메뉴에서 설정 가능 합니다. 통신 설정은 외부 장치와 동일하게 설정해야 합니다.

### 3.1 TOP Design Studio 에서 통신 설정

#### (1) 통신 인터페이스 설정

■ [ 프로젝트 > 프로젝트 속성 > TOP 설정 ] → [ 프로젝트 옵션 > "HMI 설정 사용" 체크 > 편집 > 시리얼 ] – TOP-R 통신 인터페이스를 TOP Design Studio에서 설정합니다.

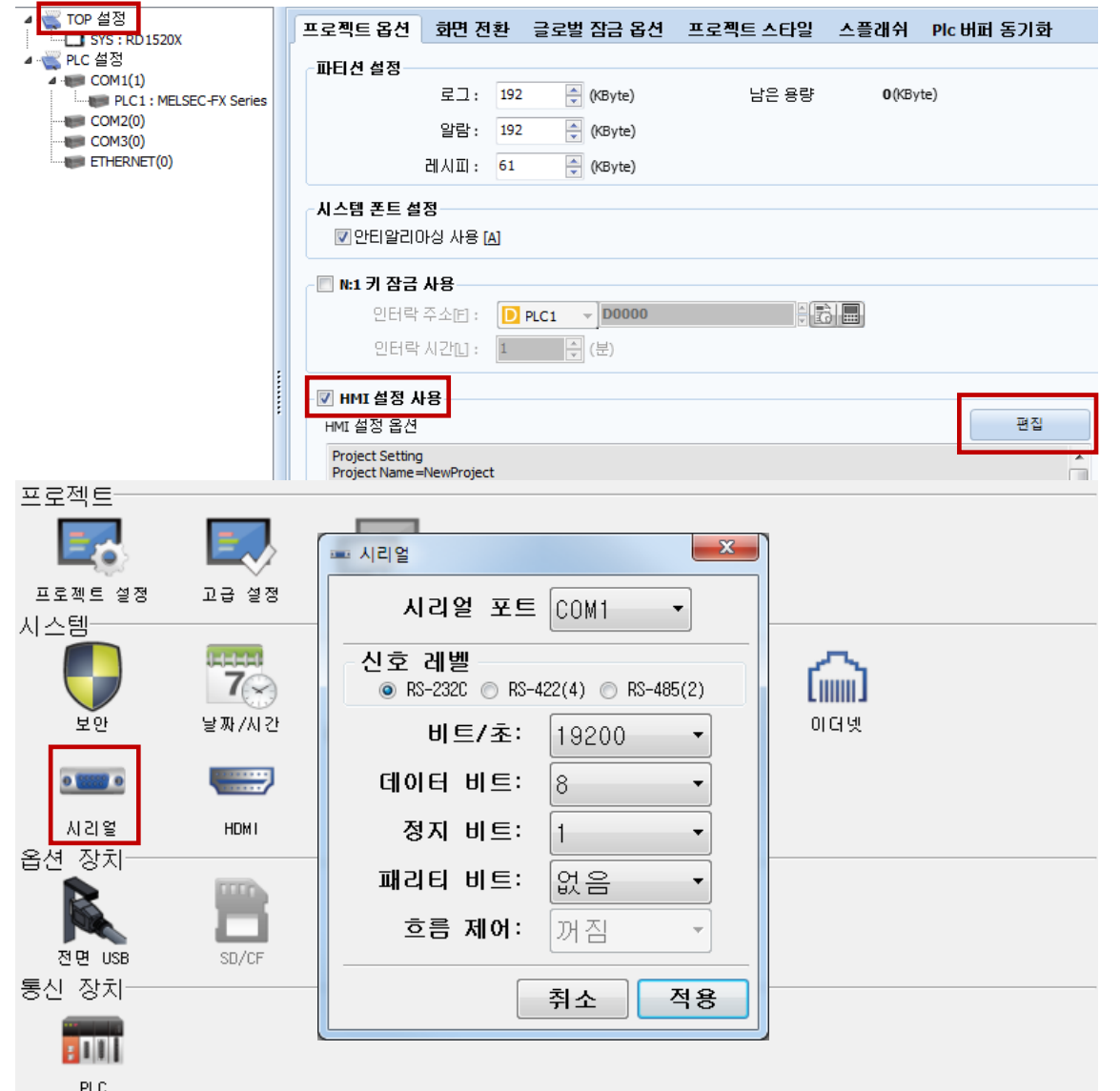

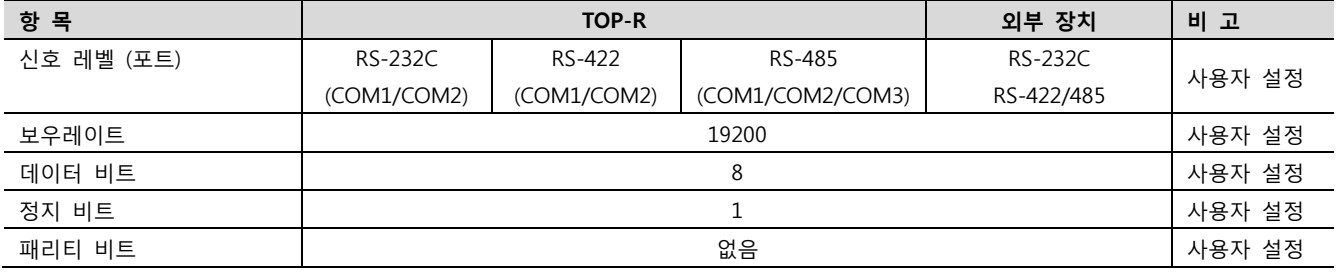

※ 위의 설정 내용은 본 사에서 권장하는 예제입니다.

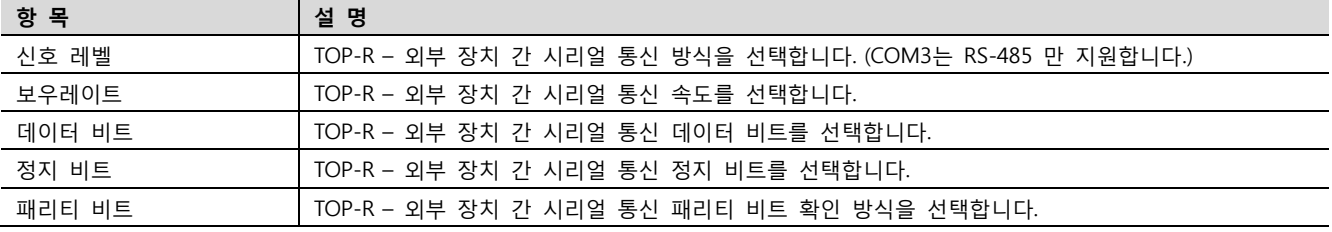

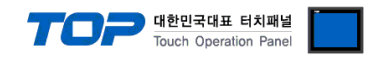

#### (2) 통신 옵션 설정

■ [ 프로젝트 > 프로젝트 속성 > PLC 설정 > COM1 > "PLC1 : MELSEC-FX Series"]

– MELSEC-FX Series CPU Direct 통신 드라이버의 옵션을 TOP Design Studio에서 설정합니다.

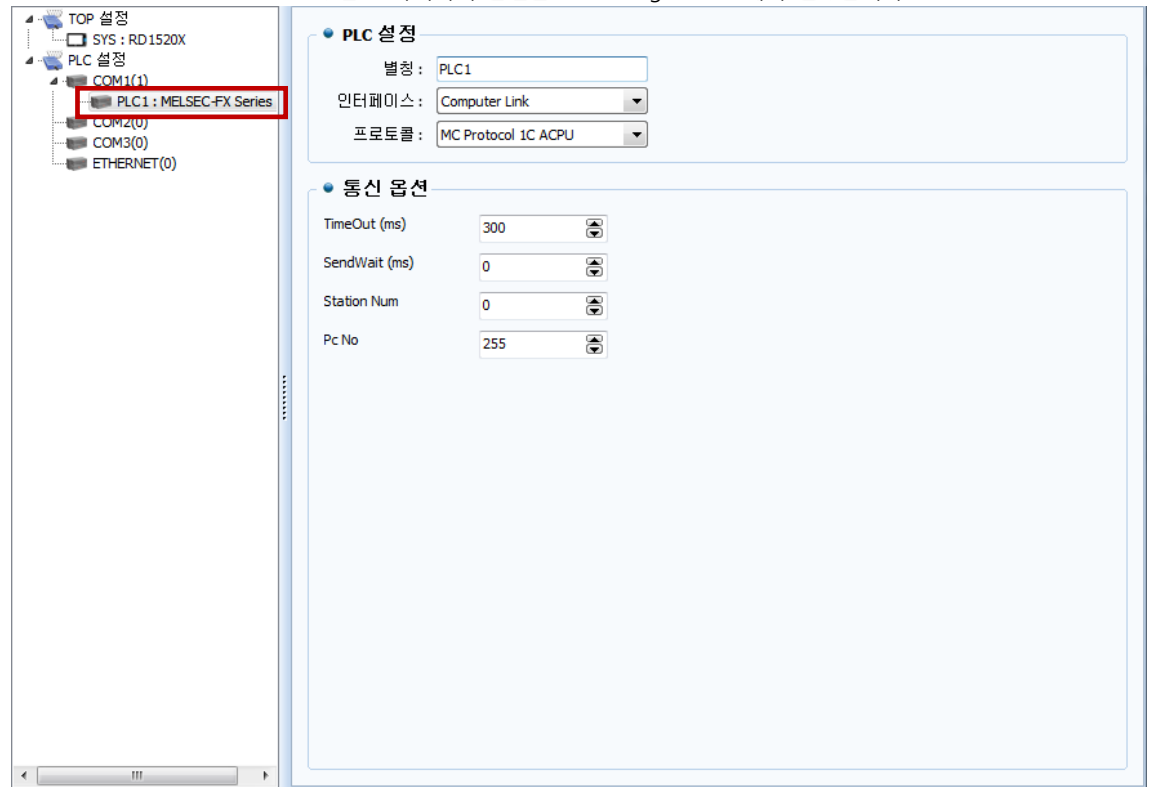

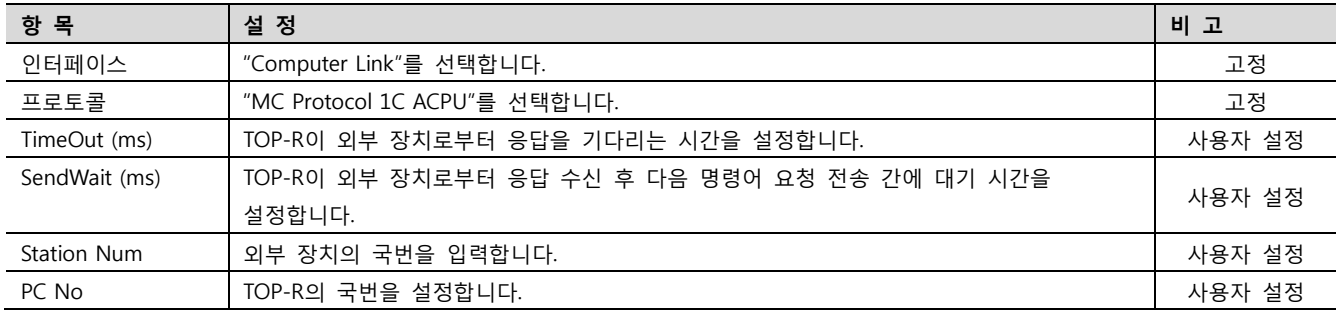

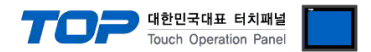

#### 3.2 TOP-R 에서 통신 설정

※ "3.1 TOP Design Studio 에서 통신 설정" 항목의 "HMI 설정 사용"을 체크 하지 않은 경우의 설정 방법입니다.

■ TOP-R 화면 상단을 터치하여 아래로 드래그 합니다. 팝업 창의 "EXIT"를 터치하여 메인 화면으로 이동합니다.

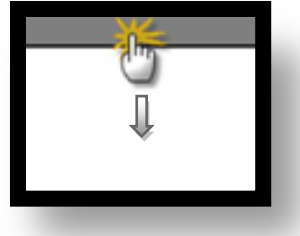

- (1) 통신 인터페이스 설정
	- [ 메인 화면 > 제어판 > 시리얼 ]

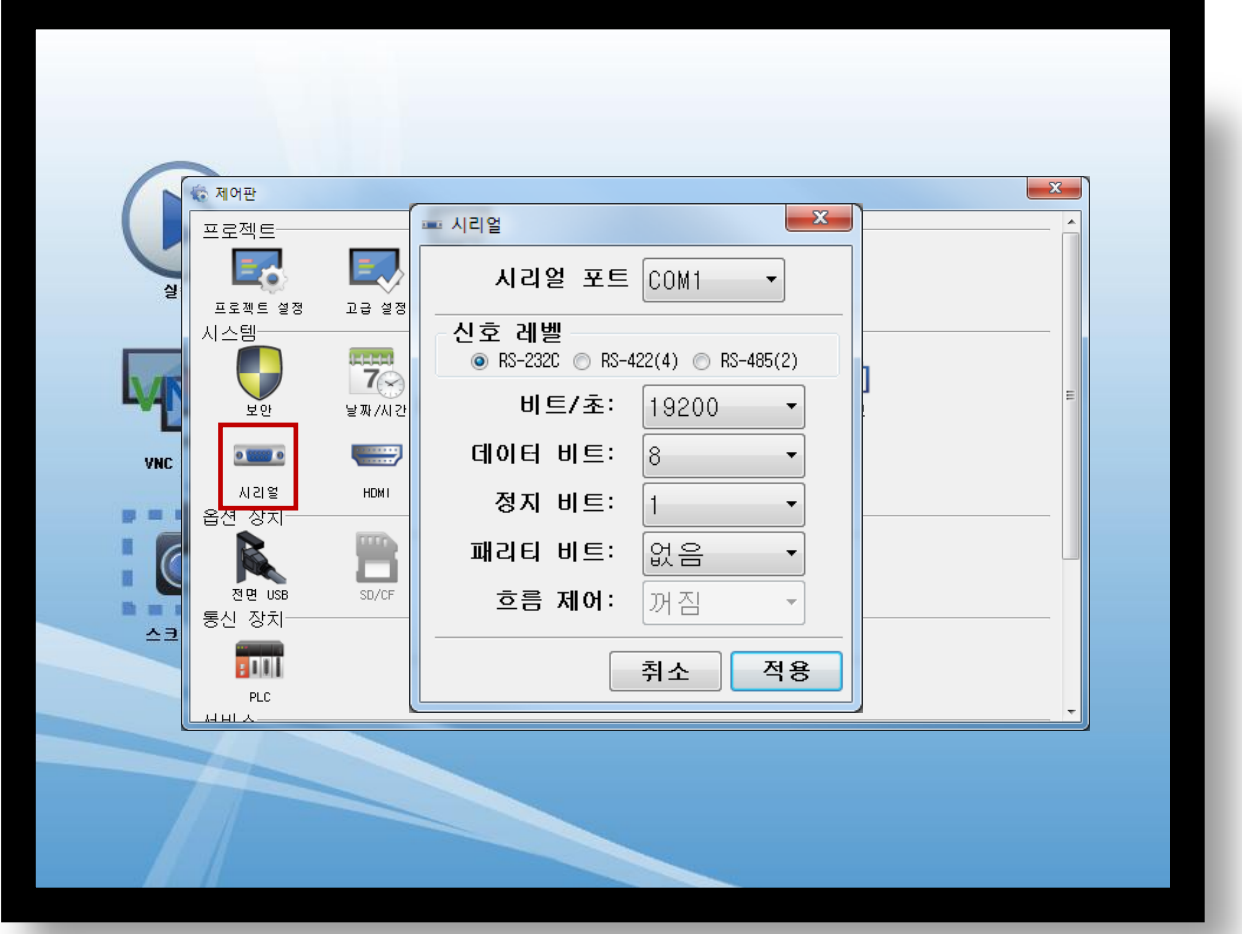

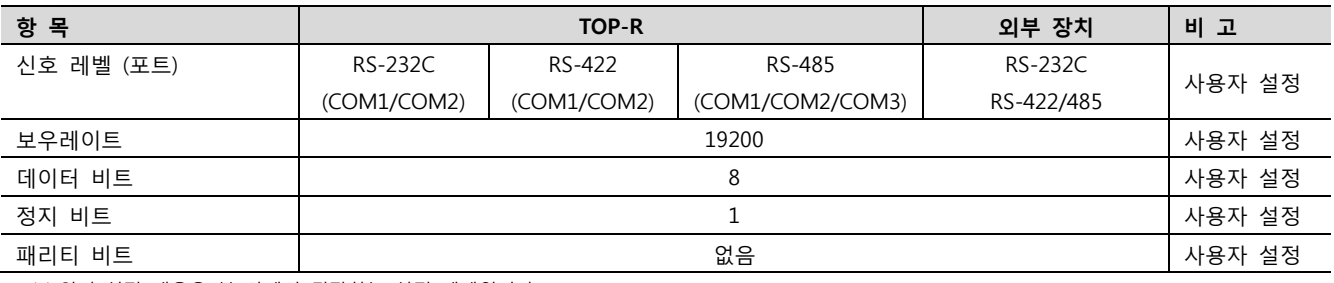

※ 위의 설정 내용은 본 사에서 권장하는 설정 예제입니다.

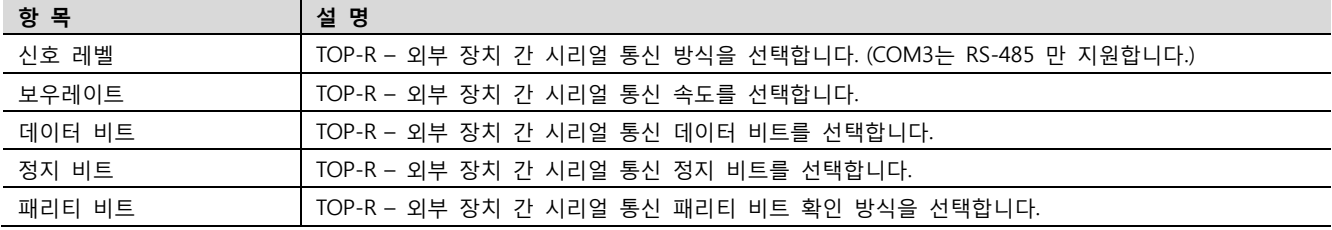

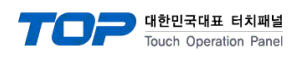

## (2) 통신 옵션 설정

■ [ 메인 화면 > 제어판 > PLC ]

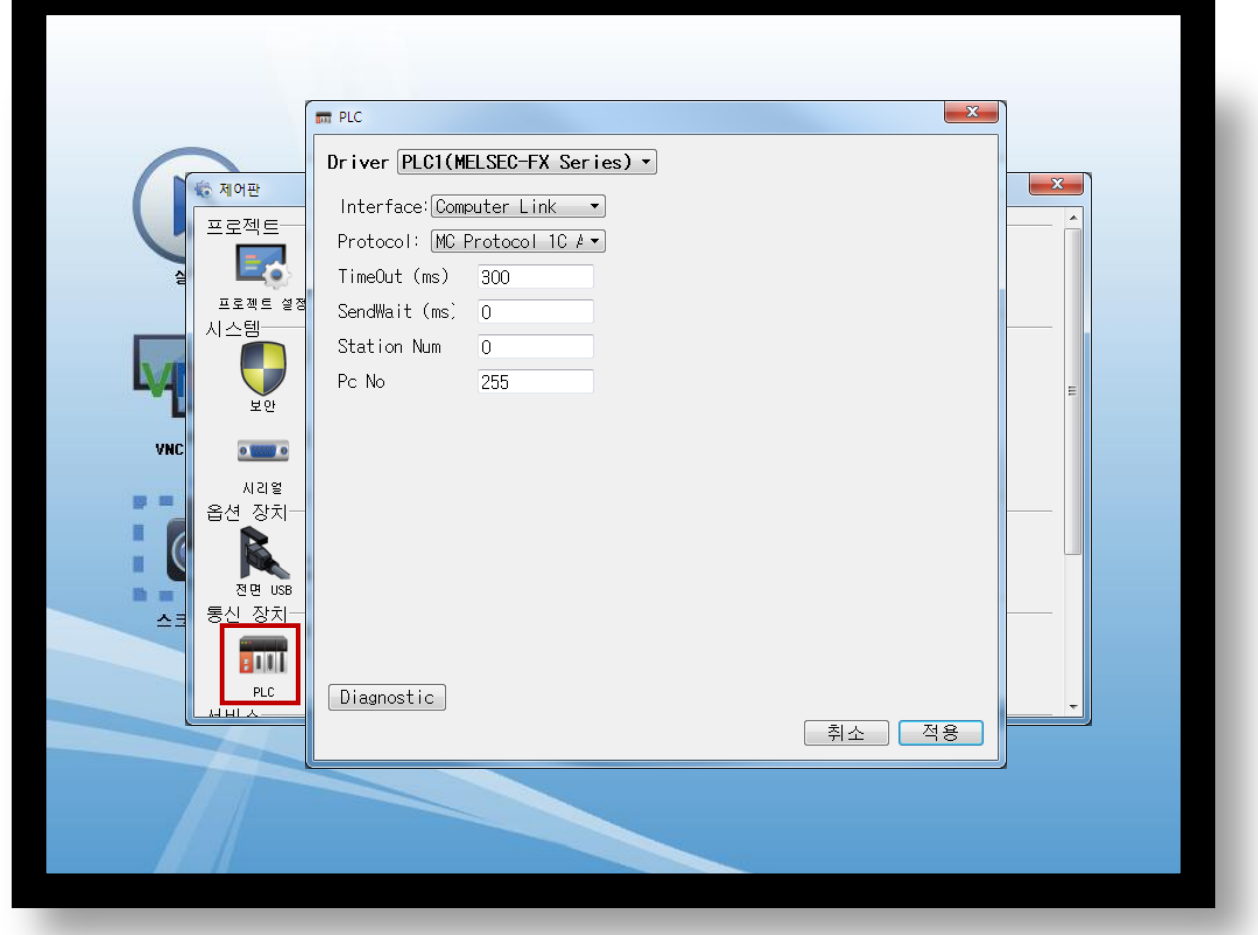

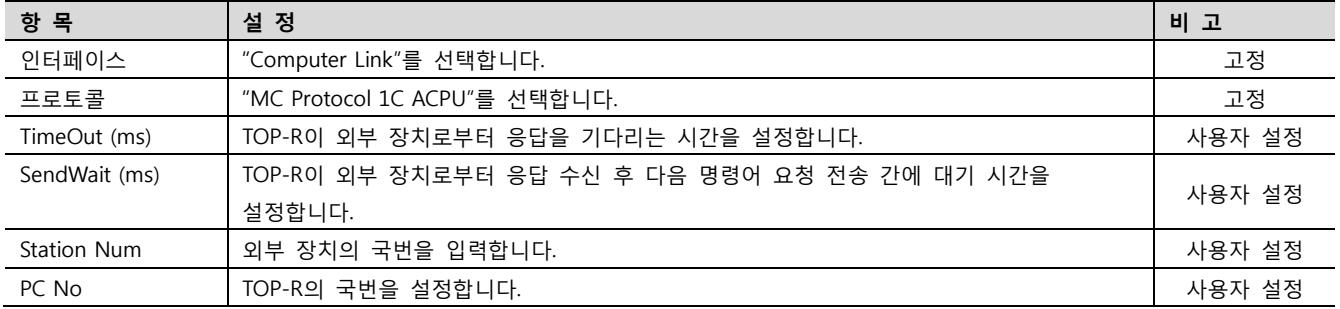

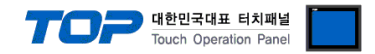

#### 3.3 통신 진단

■ TOP-R - 외부 장치 간 인터페이스 설정 상태를 확인

- TOP-R 화면 상단을 터치하여 아래로 드래그. 팝업 창의 "EXIT"를 터치하여 메인 화면으로 이동한다

- [ 제어판 > 시리얼 ] 에서 사용 하고자 하는 포트(COM1/COM2/COM3) 설정이 외부 장치의 설정 내용과 같은지 확인한다

■ 포트 통신 이상 유무 진단

- [ 제어판 > PLC ] 에서 "통신 진단"을 터치한다.

- 화면 상에 Diagnostics 다이얼로그 박스가 팝업 되며 진단 상태를 판단한다.

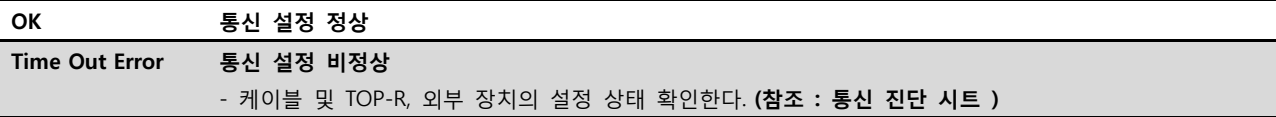

#### ■ 통신 진단 시트

- 외부 단말기와 통신 연결에 문제가 있을 경우 아래 시트의 설정 내용을 확인 바랍니다.

| 항목     | 내용             |         | 확인 |           | 참 고                     |  |
|--------|----------------|---------|----|-----------|-------------------------|--|
| 시스템 구성 | 시스템 연결 방법      |         | OK | NG.       |                         |  |
|        | 접속 케이블 명칭      |         | OK | NG.       | 1. 시스템 구성               |  |
| TOP-R  | 버전 정보          |         | OK | NG.       |                         |  |
|        | 사용 포트          |         | OK | NG.       |                         |  |
|        | 드라이버 명칭        |         | OK | NG.       |                         |  |
|        | 기타 세부 설정 사항    |         | OK | NG        |                         |  |
|        | 상대 국번          | 프로젝트 설정 | OK | NG.       | 2. 외부 장치 선택<br>3. 통신 설정 |  |
|        |                | 통신 진단   | OK | NG.       |                         |  |
|        | 시리얼 파라미터       | 전송 속도   | OK | NG.       |                         |  |
|        |                | 데이터 비트  | OK | NG.       |                         |  |
|        |                | 정지 비트   | OK | NG.       |                         |  |
|        |                | 패리티 비트  | OK | NG.       |                         |  |
| 외부 장치  | CPU 명칭         |         | OK | NG.       |                         |  |
|        | 통신 포트 명칭(모듈 명) |         | OK | NG.       | 4. 외부 장치 설정             |  |
|        | 프로토콜(모드)       |         | OK | NG.       |                         |  |
|        | 설정 국번          |         | OK | NG.       |                         |  |
|        | 기타 세부 설정 사항    |         | OK | NG.       |                         |  |
|        | 시리얼 파라미터       | 전송 속도   | OK | NG.       |                         |  |
|        |                | 데이터 비트  | OK | NG.       |                         |  |
|        |                | 정지 비트   | OK | NG.       |                         |  |
|        |                | 패리티 비트  | OK | NG.       |                         |  |
|        | 어드레스 범위 확인     |         |    |           | 6. 지원 어드레스              |  |
|        |                |         | OK | <b>NG</b> | (자세한 내용은 PLC 제조사의 매뉴얼을  |  |
|        |                |         |    |           | 참고 하시기 바랍니다.)           |  |

## <span id="page-9-0"></span>4. 외부 장치 설정

MELSEC-FX 시리즈의 통신 설정은 MELSEC 시리즈 Ladder Software "GX Developer" 에서 파라미터 설정 혹은 PLC의 "특수데이터레 지스터"에 데이터 설정을 통한 방법 두 가지 방법이 있습니다. 본 예제에서 설명된 내용보다 더 자세한 설정법은 PLC 사용자 매뉴 얼을 참조하십시오.

대한민국대표 터치패널 Touch Operation Panel

■ 방법 1 : "GX Developer" 에서 파라미터 설정

Step 1. 프로젝트 창에서 [Parameter] > [PLC parameter]를 더블 클릭 하여 [FX Parameter] dialog box를 팝업 시킵니다.

Step 2. [FX Parameter] dialog box에서 [PC system settings (2)] 탭을 선택하고 "Operate Communication Setting"을 사용하도록 선 택 한 뒤 아래와 같이 설정 합니다.

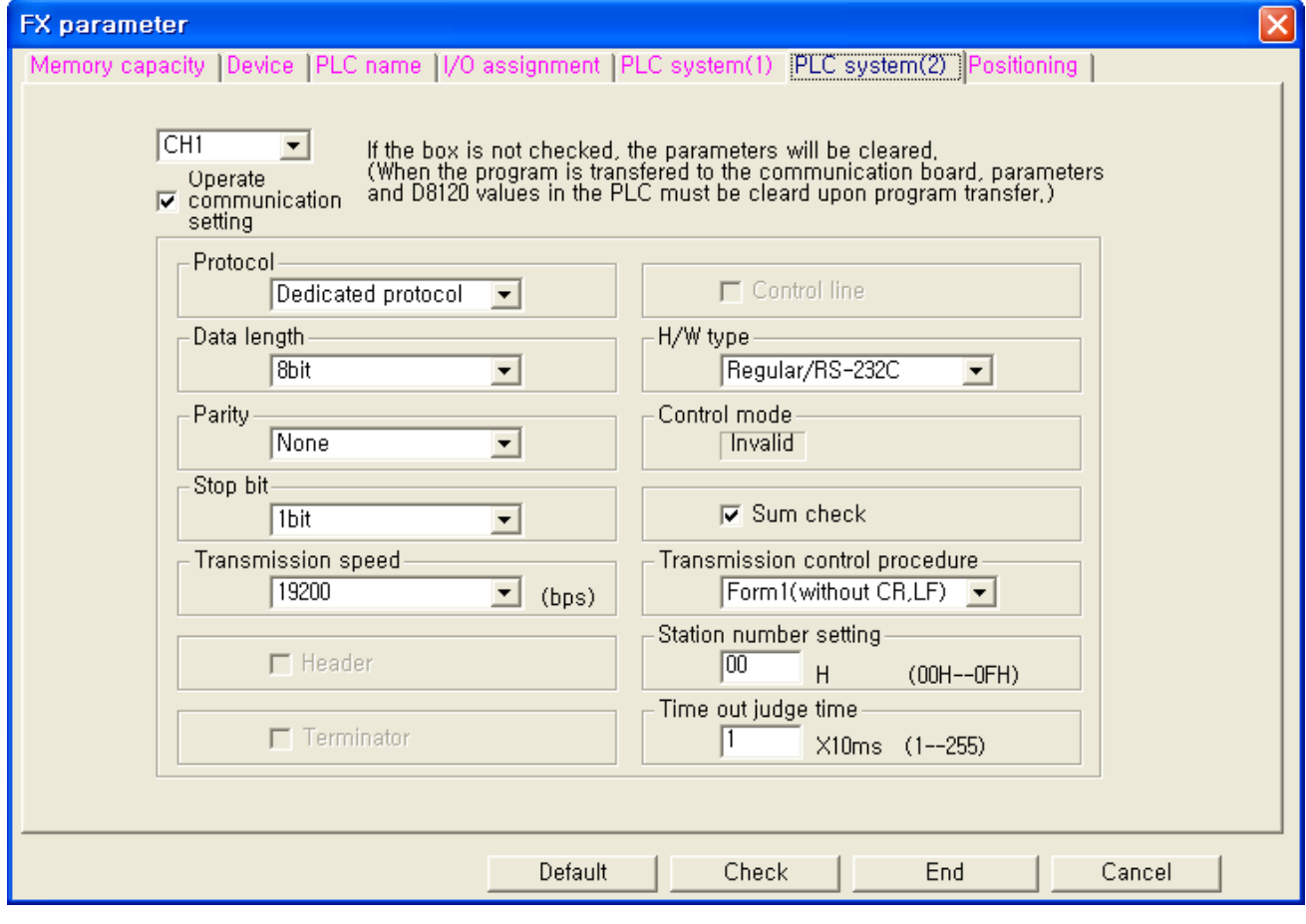

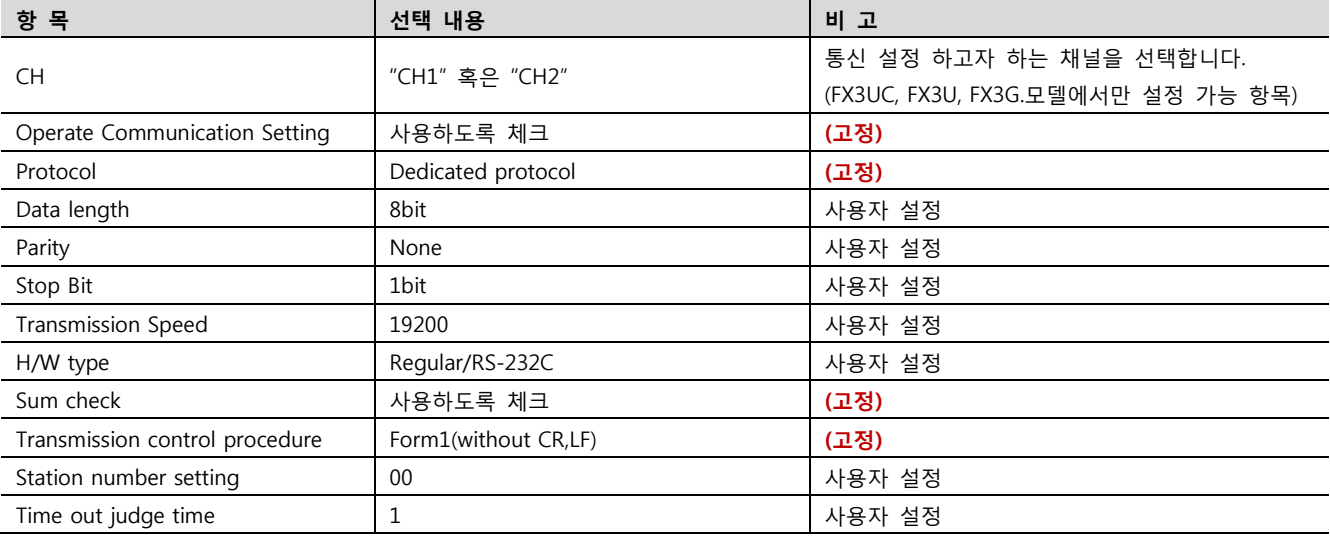

■ RS-422/485의 경우 "H/W type" 항목에 "RS-485"를 선택합니다.

※ 위의 설정 내용은 본 사에서 권장하는 설정 예제입니다.

Step 3. [Online] > [Write to PLC]로 설정된 파라미터를 전송 한 뒤, PLC를 Reset 해 주십시오.

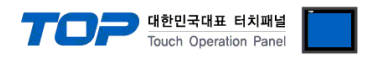

■ 방법 2 : PLC의 "특수데이터레지스터"에 데이터 입력

MELSEC-FX 시리즈의 특수데이터레지스터에 데이터를 입력합니다. 입력 후에 PLC 의 전원을 RESET 합니다. 설정 목표에서 설정한 내용을 설정 하기 위해서 아래와 같이 데이터를 입력합니다.

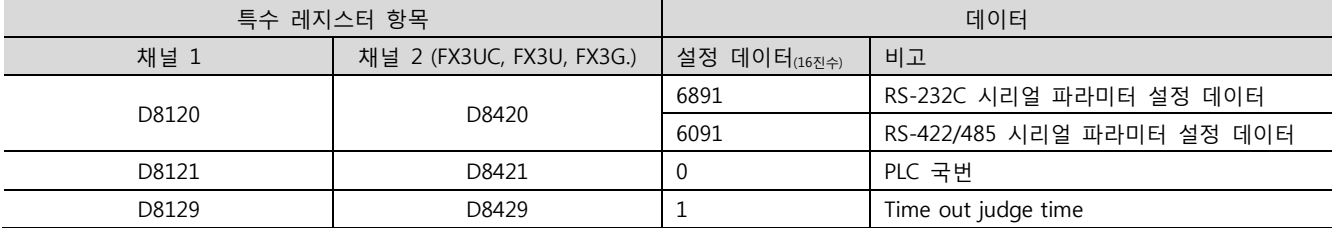

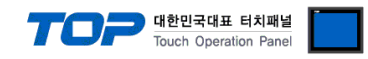

## <span id="page-11-0"></span>5. 케이블 표

본 Chapter는 TOP-R과 해당 기기 간 정상 통신을 위한 케이블 다이어그램을 소개 합니다.

(본 절에서 설명되는 케이블 다이어그램은 "Mitsubishi Electric Corporation"의 권장사항과 다를 수 있습니다)

■ RS-232C (1:1 연결)

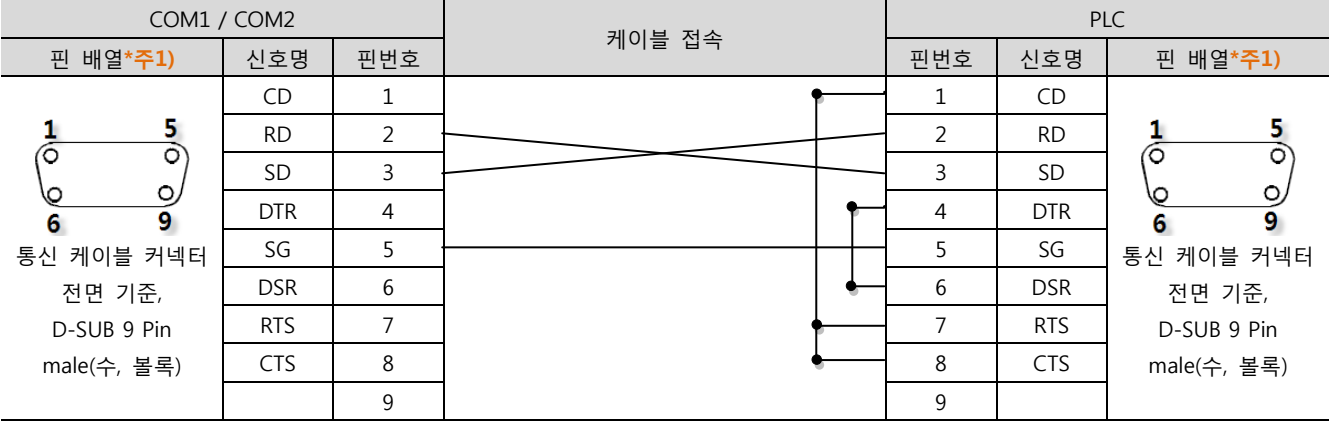

\*주1) 핀 배열은 케이블 접속 커넥터의 접속면에서 본 것 입니다.

#### ■ RS-422 (1:1 연결)

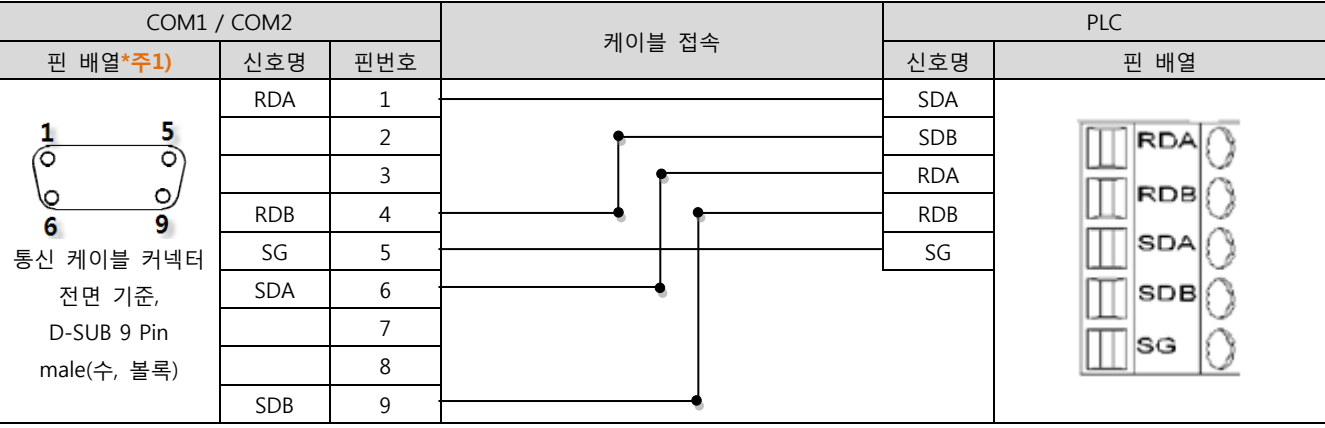

\*주1) 핀 배열은 케이블 접속 커넥터의 접속면에서 본 것 입니다.

#### ■ RS-485 (1:1 연결)

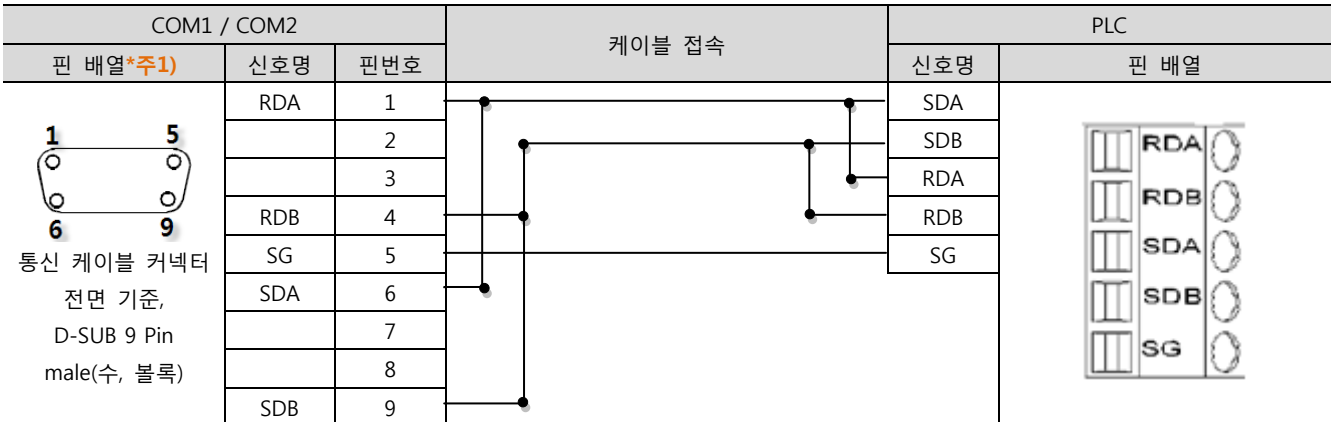

\*주1) 핀 배열은 케이블 접속 커넥터의 접속면에서 본 것 입니다.

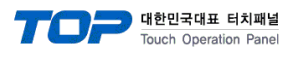

#### ■ RS-485 (1 : 1 연결)

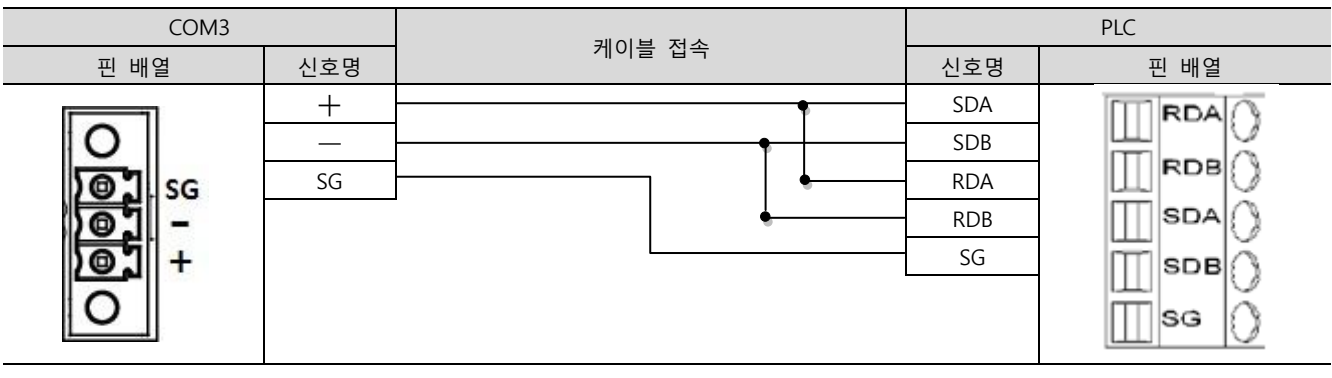

#### ■ RS-422 (1 : N 연결) - 1:1연결을 참고하여 아래의 방식으로 연결 하십시오.

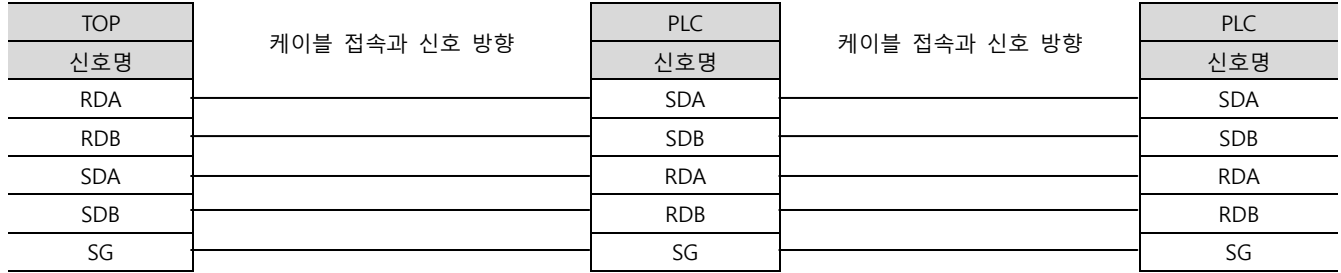

#### ■ RS-485 (1 : N / N : 1 연결) - 1:1연결을 참고하여 아래의 방식으로 연결 하십시오.

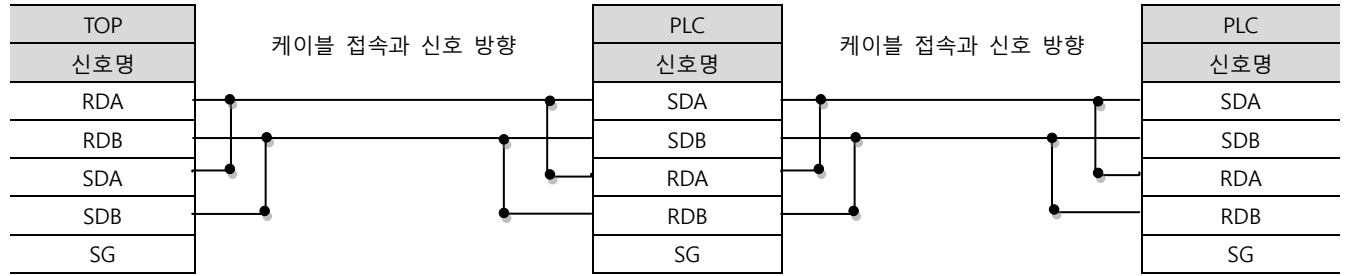

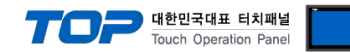

## <span id="page-13-0"></span>6. 지원 어드레스

TOP-R에서 사용 가능한 디바이스는 아래와 같습니다.

CPU 모듈 시리즈/타입에 따라 디바이스 범위(어드레스) 차이가 있을 수 있습니다. TOP 시리즈는 외부 장치 시리즈가 사용하는 최대 어드레스 범위를 지원합니다. 사용하고자 하는 장치가 지원하는 어드레스 범위를 벗어 나지 않도록 각 CPU 모듈 사용자 매뉴얼을 참조/주의 하십시오.

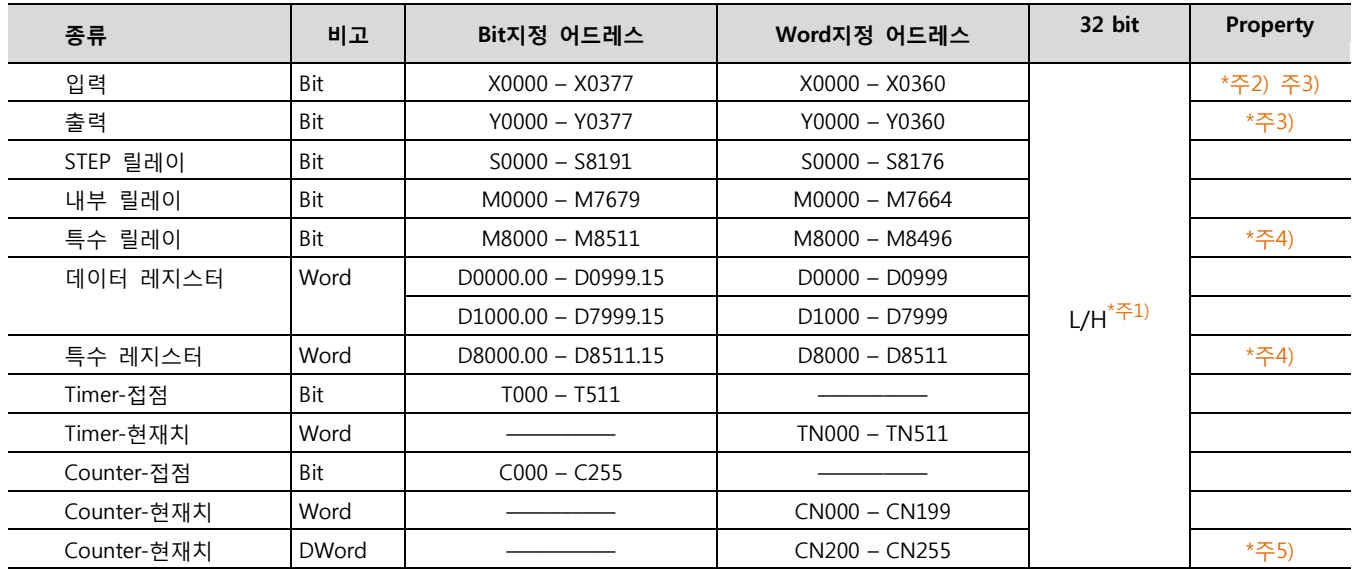

\*주1) 32BIT 데이터의 하위 16BIT 데이터가 화면 등록한 어드레스에 저장되며 상위 16BIT 데이터가 화면 등록 어드레스 다음 주소 에 저장 된다.

(예) D00100 번 주소에 32BIT 데이터 16진수 데이터 12345678 저장 시 16BIT 디바이스 어드레스에 아래와 같이 저장 된다.

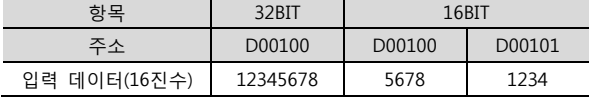

\*주2) 쓰기 불가능한 영역을 갖고 있습니다. 사용에 주의해 주십시오.

\*주3) 워드 주소로 사용할 경우 20<sub>(8진수)</sub> 단위로 사용 됩니다. (예 : X0, X20, X40, ..., X160)

\*주4) 특수 영역으로서 어드레스에 따라 시스템에서 사용할 수 있음으로 데이터 쓰기 실행을 할 수 없을 수 있습니다. 외부 장치의 매뉴얼을 참조하여 사용하십시오.

\*주5) 32 BIT 디바이스